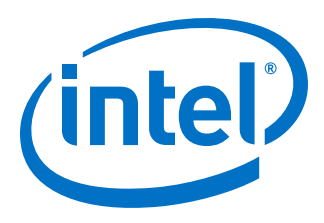

# **Intel® IoT Gateways: Wind River IDP XT 3.0**

**Getting Started Guide**

*September 2015*

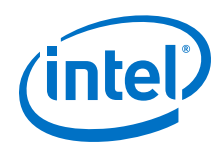

By using this document, in addition to any agreements you have with Intel, you accept the terms set forth below.

You may not use or facilitate the use of this document in connection with any infringement or other legal analysis concerning Intel products described herein. You agree to grant Intel a non-exclusive, royalty-free license to any patent claim thereafter drafted which includes subject matter disclosed herein.

No license, express or implied, by estoppel or otherwise, to any intellectual property rights is granted by this document.

All information provided here is subject to change without notice. Contact your Intel representative to obtain the latest product specifications and roadmaps.

Intel may make changes to specifications and product descriptions at any time, without notice. Designers must not rely on the absence or<br>characteristics of any features or instructions marked "reserved" or "undefined". Int notice. Do not finalize a design with this information.

The products described in this document may contain design defects or errors known as errata which may cause the product to deviate from published specifications. Current characterized errata are available on request.

Copies of documents which have an order number and are referenced in this document, or other Intel literature, may be obtained by calling 1-800-548-4725, or go to:<http://www.intel.com/design/literature.htm>

Intel processor numbers are not a proxy for performance. Processor numbers differentiate features within a processor family, not across different processor families. Learn more at: [http://www.intel.com/products/processor\\_number/](http://www.intel.com/products/processor_number)

Intel, the Intel logo, Intel Atom, Intel Core and Intel Quark, are trademarks of Intel Corporation in the U.S. and/or other countries.

Wind River is a trademark of Wind River Systems, Inc.

\*Other names and brands may be claimed as the property of others.

Copyright © 2015, Intel Corporation. All rights reserved.

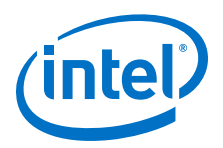

# <span id="page-2-0"></span>**Revision History**

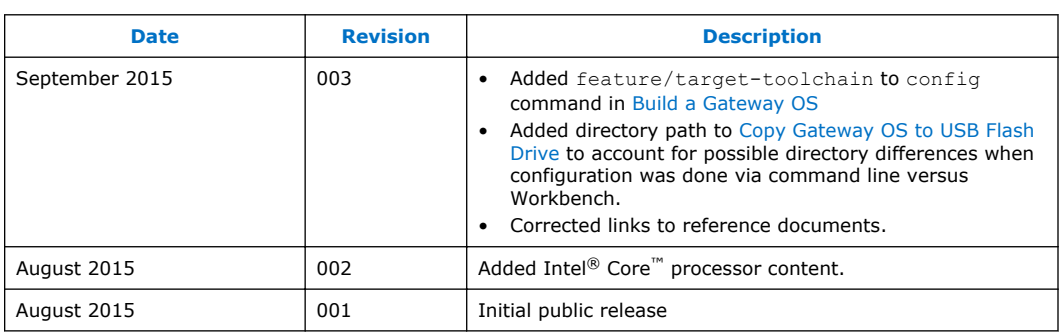

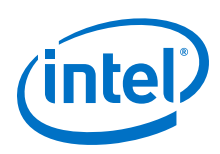

# **Contents**

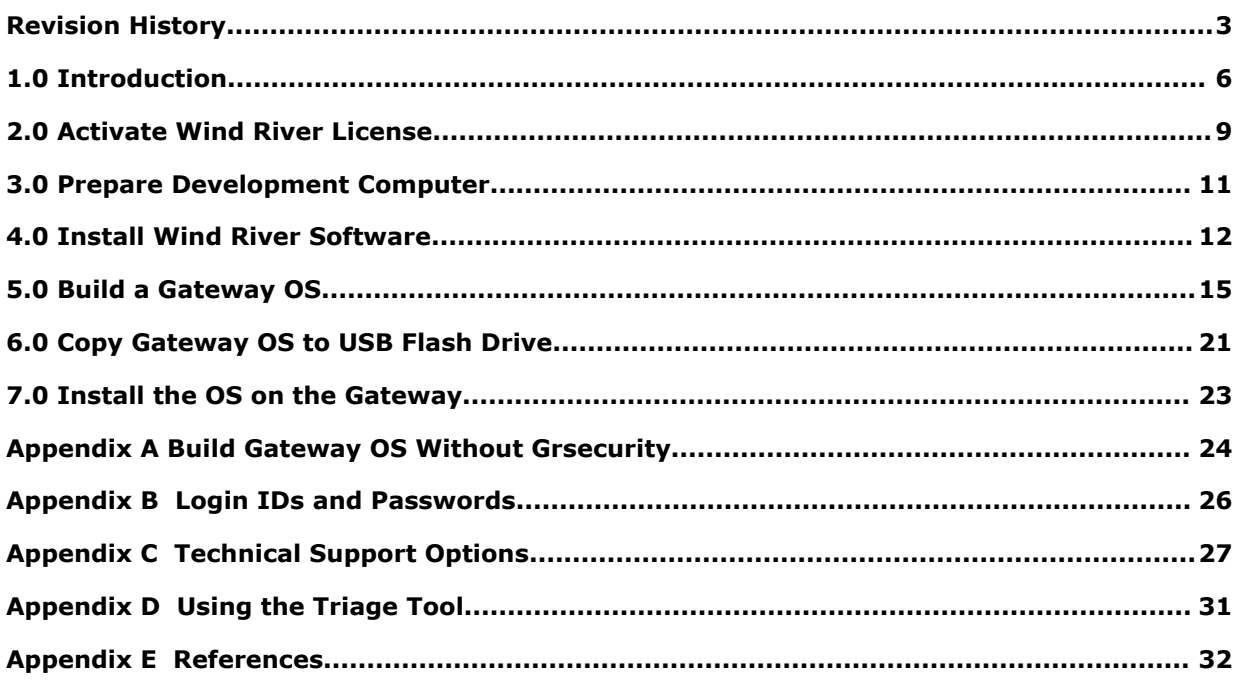

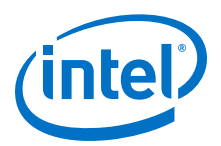

### **Tables**

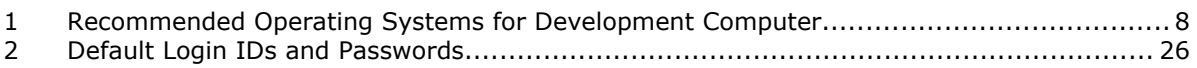

<span id="page-5-0"></span>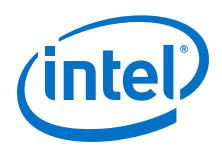

# **1.0 Introduction**

*Note:* For an online version of this document, see [https://software.intel.com/en-us/Setup-](https://software.intel.com/en-us/Setup-IDP-DevelopmentTools)[IDP-DevelopmentTools](https://software.intel.com/en-us/Setup-IDP-DevelopmentTools) .

> This guide helps you install Linux 7, Intelligent Device Platform XT 3.0, and Workbench 4 on a Linux computer and then use the software to build and install a Gateway OS.

> Before using this guide, your Gateway hardware must be installed and accessible through a Development Computer. If you have not yet installed your Gateway, see <https://software.intel.com/en-us/SetupGateway-hardware>.

*Note:* Your Gateway came with a pre-installed evaluation operating system that is intended for exploring basic Gateway capabilities. If you do not need a customized OS for your initial evaluation, then you need only follow the Wind River® Intelligent Device Platform XT 3 steps in this guide. This allows you to focus on exploring Gateway functions without building a Gateway operating system.

> The examples in this guide use a Development Computer that has an Intel® Core<sup>™</sup> i5 second generation processor and uses Ubuntu\* Desktop 14.04 distribution software. If you are using a different operating system, use commands that are appropriate for your operating system.

### **Required Experience**

- Installing computer hardware.
- Executing Linux commands, creating and executing scripts.
- Installing and configuring Linux software.
- Using a terminal emulation program like PuTTY\* with serial connections between computers.

### **Document Terminology and Conventions**

- **Terminology**
	- Gateway: Hardware included in your Gateway kit.
	- Development Computer: Linux computer that you provide to develop applications for your Gateway.
	- Intelligent Device Platform: Bundled software from Wind River Systems, Inc.
	- Workbench: Wind River development tool included with Intelligent Device Platform.
- **Conventions**
	- This font is used for commands, API names, parameters, filenames, directory paths, and executables.
	- **Bold text** is used for graphical user interface entries, buttons, and keyboard keys.

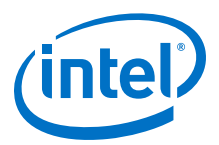

**This font in a gray box is used for commands you must type or include in a script.**

This font in a green box displays responses to your commands or scripts that you have run.

#### **Items and Software You Need to Provide**

You will need to provide the following items to complete your installation:

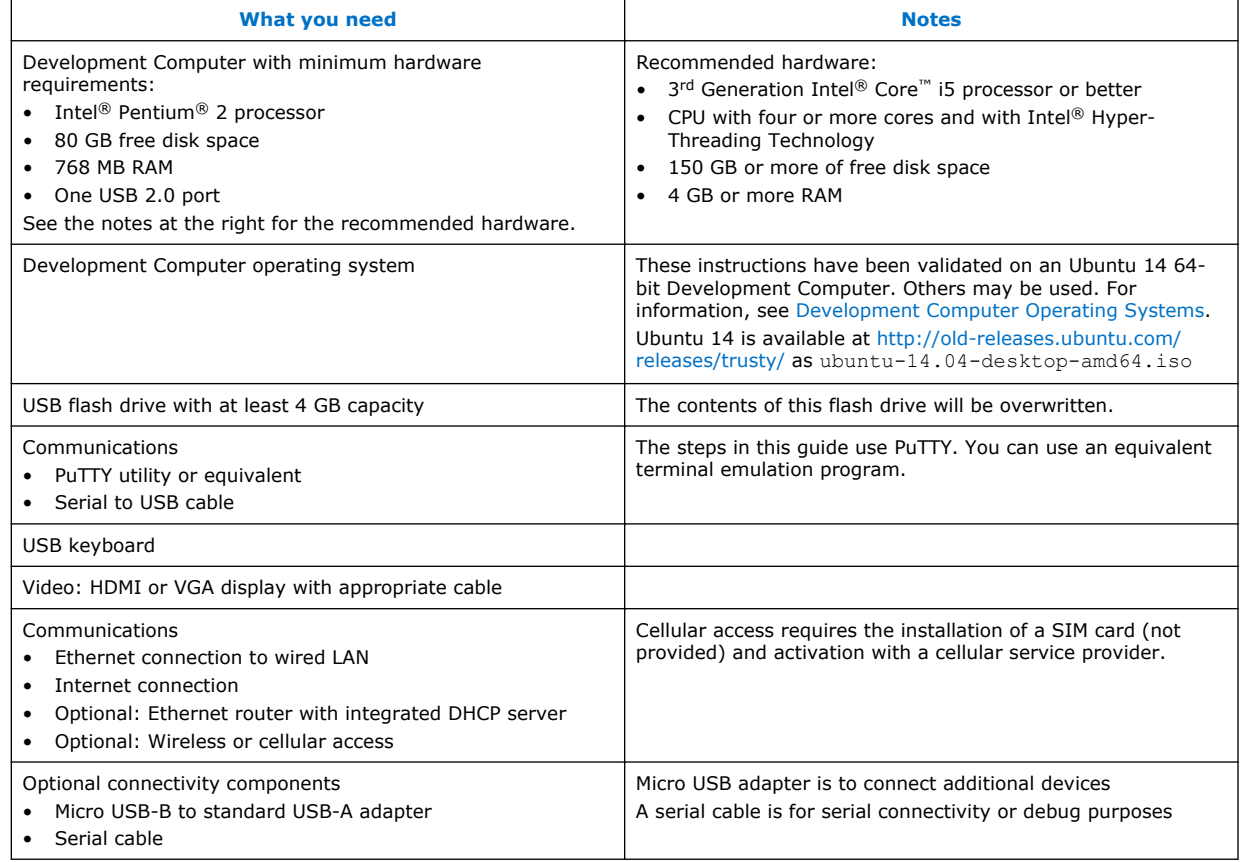

### **Task Checklist and Completion Times**

Below are the key tasks you will complete in this guide with estimated completion times. Complete each task in order.

The full installation process will take several hours. The time required will vary, depending on your skills and experience, the processor speed of your Development Computer, and your Internet connection speed. The estimated completion times are based on Ubuntu\* Desktop 14.04 running on an Intel® Core™ i5 second generation processor and with an Internet connection running at approximately 3 MB per second.

<span id="page-7-0"></span>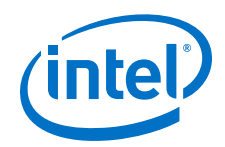

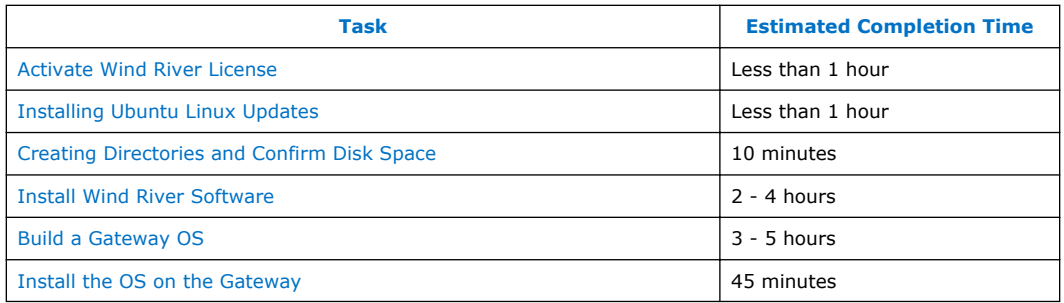

### **Development Computer Operating Systems**

Wind River Systems, Inc. tested the following development operating systems for running Wind River Linux. Intel recommends the Ubuntu Desktop 14.04.0 (base version) 64-bit operating system for your Development Computer.

*Note:* You must use a 64-bit operating system.

#### **Table 1. Recommended Operating Systems for Development Computer**

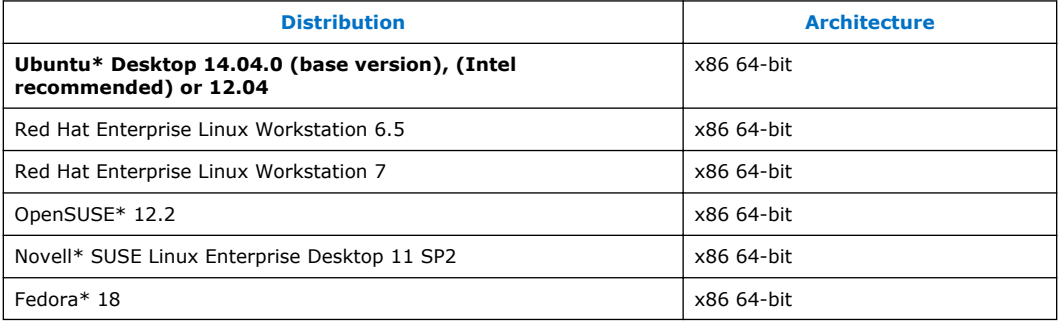

For detailed information on supported Linux development operating systems, and for additional Linux operating system requirements, see the *Wind River® Intelligent Device Platform XT 3 Release Notes* at [http://www.intel.com/content/www/us/en/](http://www.intel.com/content/www/us/en/embedded/design-tools/evaluation-platforms/gateway-solutions/wind-river-idp-release-notes.html) [embedded/design-tools/evaluation-platforms/gateway-solutions/wind-river-idp](http://www.intel.com/content/www/us/en/embedded/design-tools/evaluation-platforms/gateway-solutions/wind-river-idp-release-notes.html)[release-notes.html](http://www.intel.com/content/www/us/en/embedded/design-tools/evaluation-platforms/gateway-solutions/wind-river-idp-release-notes.html).

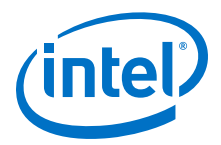

# <span id="page-8-0"></span>**2.0 Activate Wind River License**

Wind River<sup>®</sup> Linux 7 and Intelligent Device Platform XT 3 enable you to build a Gateway operating system and IoT applications. Before using the development tools you must activate your product license(s).

- If you already have a Wind River support account, proceed to Log in to Support.WindRiver.com.
- If you do not have a Wind River support account, go to Create a Wind River Support Account.

#### **Create a Wind River Support Account**

- 1. Go to Wind River Support:<http://support.windriver.com>
- 2. Click **Register for an Account** to create a support account and provide your information.
- 3. See the product notification email message from Wind River to find your license information including License Number, License Authorization Code (LAC) and License Administration Token (LAT)
- 4. Enter the License number, LAC and LAT numbers, and then click **Submit**.
- 5. Watch for a Welcome email message from Wind River. In this message, click **activateLink** to confirm your email address and activate your account.
- 6. Proceed to Log in to Support.WindRiver.com

#### **Log in to Support.WindRiver.com**

- 1. Decide which computer will function as your Development Computer. This is the computer you will use to develop operating systems and applications for this Gateway.
- 2. Write down the computer name and HWaddr results from:

**uname -n ifconfig | grep eth0**

*Note:* The 12-digit HWaddr is the 12-digit MAC address specific to the Development Computer. Wind River refers to this as "Host ID" in the registration process.

- 3. See the product notification email message from Wind River to find your License Number and License Administration Token.
- 4. Log in to the Wind River Product Activation portal at [http://www.windriver.com/](http://www.windriver.com/licensing) [licensing](http://www.windriver.com/licensing).

*Tip:* Use the video instructions for help: <https://vimeo.com/61674063>.

- 5. Select **Manage Licenses**, and then click **Add New License**.
- 6. Type in your **License Number** and **License Administrator Token (LAT)**. Click **Submit**.
- 7. Click **Manage Licenses** to view the newly added license number.

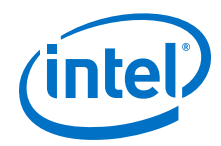

8. Locate the new license number and then use the **Actions** dropdown to select **Activate Products**.

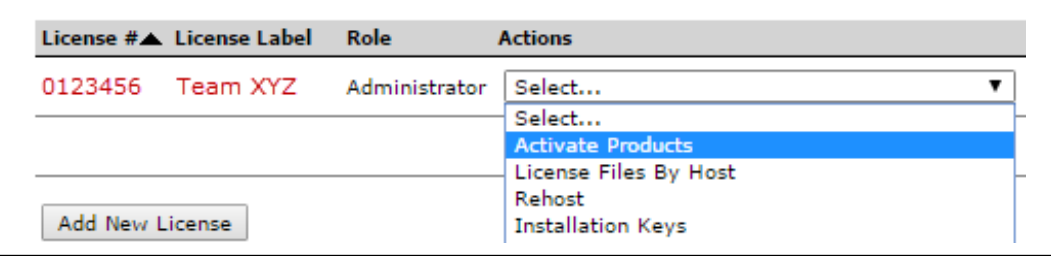

- 9. On the **Select Product** screen, check the box next to Wind River® Intelligent Device Platform XT 3. Click **Next**.
- 10. On the **Select Host** screen, determine the Development Computer that will be associated with your license.

### **Choose one:**

- Select an existing host (Development Computer) under the **Host Label** menu. Click **Next** and then **skip to step 13**.
- Create a new host computer (Development Computer) using the **Create New Host** button. Click **Next** and then continue with step 12.
- 11. If you selected **Create New Host**, enter the following information about the Development Computer, and then click **Create**:
	- Enter a label describing your Development Computer.
	- Exact host name (Development Computer name).
	- Host ID: The network MAC address that you obtained from if config | grep eth0. This is a 12-character address. Use characters only. Do not include spaces or punctuation.
	- Leave the defaults for the TCP port and the Borrow Period (days).
	- Other information as indicated.
- 12. On the **Create Host Confirmation** screen, click **Continue with Activation Process**, and then click **Next**.
- 13. On the **Select Host** screen, click **Next**.
- 14. On the **Verify/Generate** screen, review Product allocation to **Host label**. Click **Next**.
- 15. On the **Download/Email License** screen use the **Download** button to immediately download the license or use the **Send** button to email it.
- 16. Save WRSLicense.lic to \$HOME on your Development Computer.
- 17. Continue to [Prepare Development Computer](#page-10-0).

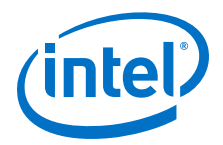

## <span id="page-10-0"></span>**3.0 Prepare Development Computer**

#### **Installing Ubuntu Linux Updates**

The Linux software on your Development Computer must be current before you install the Wind River Host Tools software. This section provides instructions to perform this update.

From your Development Computer command line interface, use the following commands to apply the Ubuntu updates and install new software packages.

*Caution:* To maintain Wind River® Intelligent Device Platform XT 3 compatibility, do not perform sudo apt-get **upgrade**

**sudo apt-get update**

*Tip:* Select and **COPY** the entire command, **PASTE** it into the terminal window, and then click **Enter**.

```
sudo apt-get install libstdc++6:i386 libgtk2.0-0:i386 libxtst6:i386 texi2html
chrpath diffstat subversion libgl1-mesa-dev libglu1-mesa-dev libsdl1.2-dev texinfo
gawk gcc help2man g++ git-core python-gtk2 bash diffutils xz-utils make file
screen gcc-4.7 gcc-4.7-multilib g++-4.7 g++-4.7-multilib gtk2-engines-murrine:i386
libcanberra-gtk-module:i386 unity-gtk2-module:i386 unity-gtk2-module
```
Type your password if prompted for it, and then answer Yes to continue.

#### **Creating Directories and Confirm Disk Space**

You will need about 100 GB of free disk space to install the Wind River Host Tools and build your Gateway OS. Create the following directories on your Development Computer:

- \$HOME/WindRiver Wind River Host Tools directory.
- \$HOME/Installer A temporary directory that you can delete after completing your installation.
- \$HOME/Project You will use this directory both now and later when you develop future applications.
- \$HOME/Project/build-cache Using a build cache will reduce the time required to build your Gateway OS.

Use these commands to create the directories:

```
cd $HOME
mkdir WindRiver
mkdir Installer
mkdir Project
mkdir Project/build-cache
```
<span id="page-11-0"></span>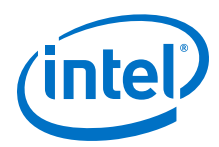

# **4.0 Install Wind River Software**

- 1. On your Development Computer, use your Wind River account credentials to log in to Wind River Windshare [\(https://windshare.windriver.com](https://windshare.windriver.com))
- 2. Under the **Products** menu, select Wind River® Intelligent Device Platform XT 3, and then click **Installer for Linux**.

The installer begins downloading.

- 3. When the download completes, move the Installer file into the \$HOME/Installer directory on your Development Computer.
- 4. Change to the Installer directory and unzip the file:

**cd \$HOME/Installer unzip idp\*.zip**

5. Start the Wind River Host Tools Installer:

**./setup\_linux**

- 6. In the **Extract Installer** window, browse to the \$HOME/WindRiver directory. Click **OK**.
- 7. Click **Next** in the **Installer Welcome** screen.
- 8. On the **Online Update Settings** screen, keep the box at the top checked to look for and apply Installer updates.

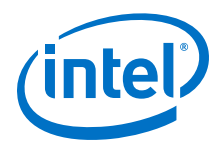

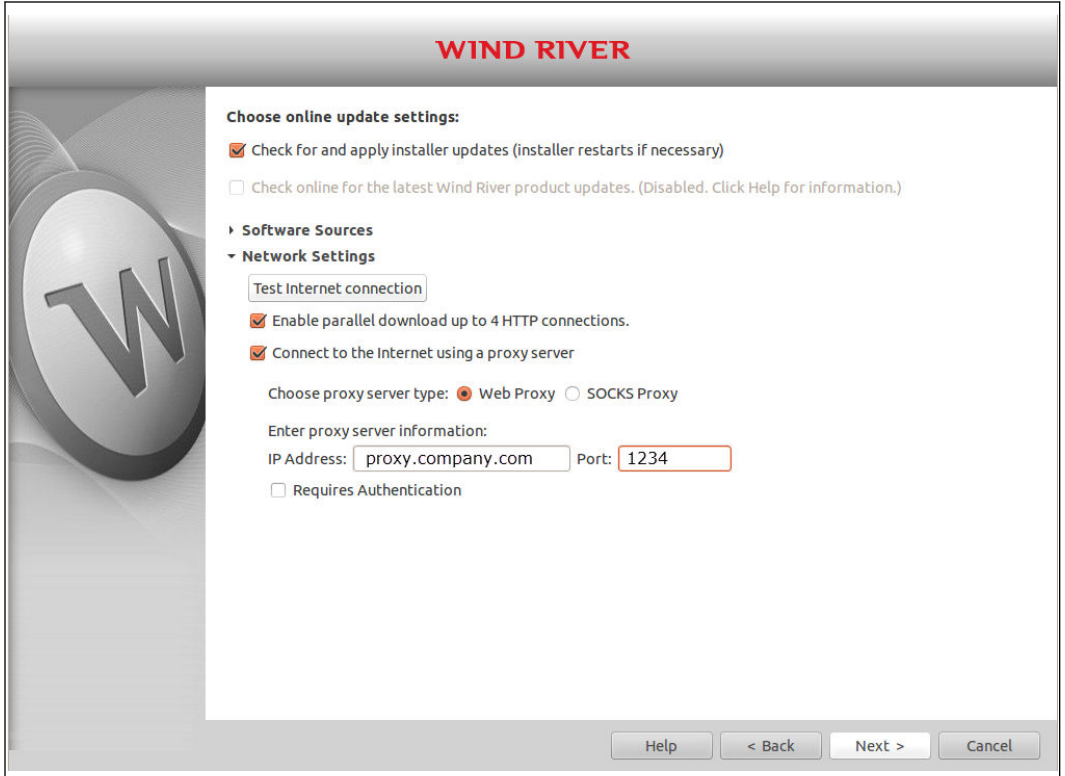

- 9. Click the triangle to expand **Network Settings**.
- 10. If your company uses a proxy server:
	- a. Check the option **Connect to the Internet using a proxy server**.
	- b. Select the radio button for your proxy server type.
	- c. Enter your proxy server information and port number.

*Note:* You can use either an IP address or a proxy server name in the **IP Address** field, as shown in the example above.

- 11. Click **Test Internet connection** to verify Internet connectivity. If the test fails, verify your proxy configuration and try again.
- 12. Click **Next** and then provide your Wind River account login information.

The Installer takes about two minutes to check for updates.

- 13. Select **Typical** as the installation type.
- 14. If you agree to the terms of the End User License Agreement, click **I Accept**.

The installer continues to download software for a few minutes. If prompted for it, supply your Wind River account login information.

15. When the **Installer - Select Product** page displays, click **Install**.

The installation beings. It downloads approximately 27 GB of information. This might take several hours and can run unattended. The Intelligent Device Platform XT 3 is complete when you see **Installation Successful**. Click **Finish**.

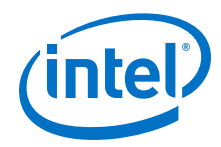

16. Install the Wind River license by moving the file WRSLicense.lic, obtained in [Activate Wind River License](#page-8-0), from your \$HOME directory into the \$HOMEWindRiver/license directory.

### **Verify All Required Linux Packages Are Installed**

1. Change to the \$HOME/WindRiver/wrlinux-7/scripts directory and verify all packages have been installed:

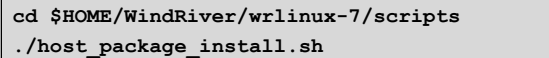

2. If you receive stating All required host packages are installed, proceed to [Build a Gateway OS](#page-14-0). If you receive a message that packages must be installed, install them, replacing  $[package #1]$   $[package #2]$   $[etc]:$ 

**sudo apt-get install [package #1] [package #2] [etc]**

If prompted, provide your Linux password.

The Wind River® Intelligent Device Platform XT 3 is complete. You are ready to build a Gateway operating system and develop applications for your Gateway.

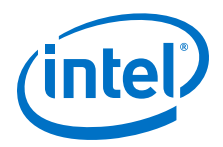

# <span id="page-14-0"></span>**5.0 Build a Gateway OS**

*Note:* Your Gateway came with a pre-installed operating system that is adequate for many tasks you will perform. If you do not plan to perform custom development tasks at this time, you have completed your development environment configuration.

> You are ready to build the operating system that will run on your Gateway. You have two choices to build your OS. Each will take several hours:

- Command line: See Using a Command Line.
- Wind River Workbench: See [Using Wind River Workbench](#page-15-0).

#### **Using a Command Line**

These steps use an example Wind River Linux configure command with options that vary slightly by Gateway model. To see additional options, see the Wind River® Intelligent Device Platform XT Programmer's Guide, Part II (Key Related Tasks).

1. Go to the \$HOME/Project directory on your Development Computer:

**cd \$HOME/Project**

2. Define your Gateway options by **copying and pasting** the configure command to the Development Computer.

*Important:* The parameters are vary by Gateway processor. Select the configure command for your Gateway processor:

### **Configure for Intel® Atom™ processor**

```
../WindRiver/wrlinux-7/wrlinux/configure --enable-board=intel-baytrail-64 --
enable-kernel=idp --enable-bootimage=ext3,hdd --enable-patchresolve=noop --enable-
rootfs=idp --enable-addons=wr-idp --with-layer=wr-prosyst-mbs-smarthome-sdk-ia,wr-
digi-idigiconnector,wr-wks-oneagent-oma-dm-ia,wr-wks-oneagent-tr069,sys-
version,wr-iot --with-template=feature/vlan,feature/opc,feature/recovery,feature/
opc_demo,feature/ipsec_vpn,feature/l2tp,feature/realtek,feature/ems-test,feature/
remote-session, feature/openjdk-bin, feature/online_updates, feature/
bluetooth, feature/pptp_vpn, feature/target-toolchain --with-
package=make,git,iasl,libtool,perl,ruby,subversion,autoconf,automake,curl,conntrac
k-tools,fuse,igmpproxy,iperf,ipset,libcli,mipv6-daemon-
umip,ntfs-3g,ntfsprogs,sshfs-fuse,tftp-hpa,tftp-hpa-server,tcpdump,vim
```
### **Configure for Intel® Core™ processor**

```
../WindRiver/wrlinux-7/wrlinux/configure --enable-board=intel-haswell-64 --enable-
kernel=idp --enable-bootimage=ext3,hdd --enable-patchresolve=noop --enable-
rootfs=idp --enable-addons=wr-idp --with-layer=wr-prosyst-mbs-smarthome-sdk-ia,wr-
digi-idigiconnector,wr-wks-oneagent-oma-dm-ia,wr-wks-oneagent-tr069,sys-
version,wr-iot --with-template=feature/vlan,feature/opc,feature/recovery,feature/
opc_demo,feature/ipsec_vpn,feature/l2tp,feature/realtek,feature/ems-test,feature/
remote-session,feature/openjdk-bin,feature/online_updates,feature/
bluetooth, feature/pptp_vpn, feature/target-toolchain --with-
package=make,git,iasl,libtool,perl,ruby,subversion,autoconf,automake,curl,conntrac
```
<span id="page-15-0"></span>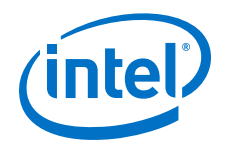

```
k-tools,fuse,igmpproxy,iperf,ipset,libcli,mipv6-daemon-
umip,ntfs-3g,ntfsprogs,sshfs-fuse,tftp-hpa,tftp-hpa-server,tcpdump,vim,feature/
target-toolchain --with-
package=make,git,iasl,libtool,perl,ruby,subversion,autoconf,automake,curl,conntrac
k-tools,fuse,igmpproxy,iperf,ipset,libcli,mipv6-daemon-
umip,ntfs-3g,ntfsprogs,sshfs-fuse,tftp-hpa,tftp-hpa-server,tcpdump,vim
```
The configure command will take several minutes to complete. Upon completion, your terminal prompt will return.

- 3. Remove grsecurity to experiment with application development: [Build Gateway OS](#page-23-0) [Without Grsecurity](#page-23-0)
	- *Note:* Grsecurity is included in the Linux kernel by default. This feature can inhibit exploration by preventing your apps from working. Disable grsecurity while you experiement with your Gateway. When you are ready to build a production-ready Gateway, consider re-enabling grsecurity.
- 4. Build the Gateway operating system:

#### **make fs**

The Gateway OS takes  $3 - 5$  hours and creates files with  $*$ . bz extensions in \$HOME/Project/export.

5. The config.log created in \$HOME/Project is an exact copy of the configure options used to build the Gateway OS. Save this as config.sh for future development projects:

**cp config.log config.sh**

6. Continue to [Copy Gateway OS to USB Flash Drive](#page-20-0).

#### **Using Wind River Workbench**

1. Launch Wind River Workbench:

```
cd $HOME/WindRiver/workbench-4
./startWorkbench.sh
```
- 2. In the **Workspace Launcher** window select a workspace folder and then click OK. For example: home/<username>/WindRiver/workbench-4/workspace where <username> is your Linux login ID.
- 3. From the main menu, click **File** > **New** > **Wind River Workbench Project**.
- 4. Select **Platform** as the build type. Click **Next**.
- 5. Type a name for your project. Click **Finish**.
- 6. Click **Add Option**.
- 7. Locate and highlight **--enable-addons=[ ]**. With the line highlighted, replace the text in the **Option:** field with --enable-addons=wr-idp. Click **OK**.

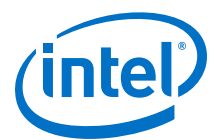

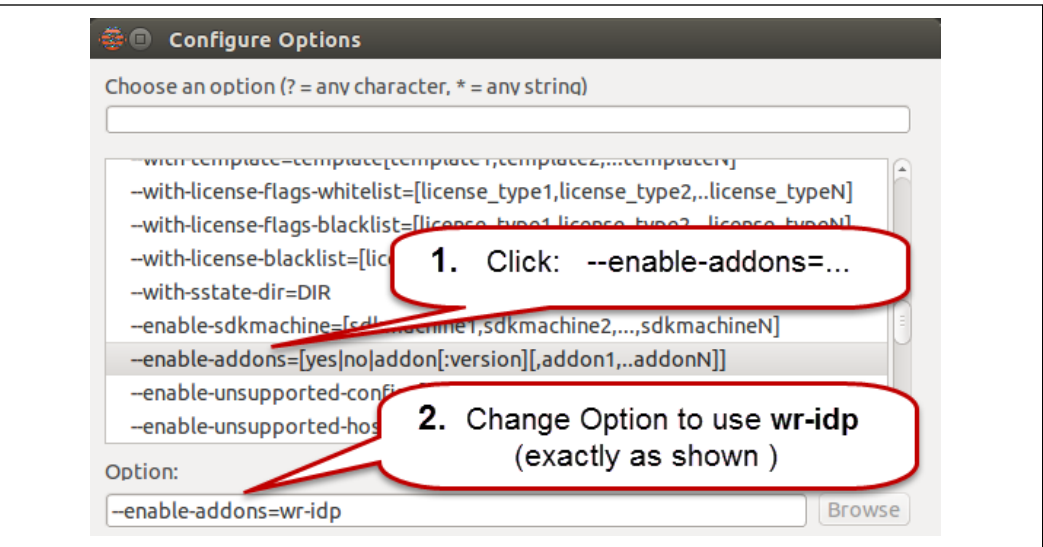

- 8. Click **Add Option** again.
- 9. Locate and highlight **--with-package=....** With the line selected, replace the entire **Option** field with

```
--enable-
package=make,vim,git,iasl,libtool,perl,ruby,subversion,autocon
f,automake,curl,conntrack-
tools,fuse,igmpproxy,iperf,ipset,libcli,mipv6-daemon-
umip,ntfs-3g,ntfsprogs,sshfs-fuse,tftp-hpa,tftp-hpa-
server, tcpdump
```
Click **OK**

#### 10. **IMPORTANT**: Click **Rescan Layers**.

Refer to the following figure to complete the next steps:

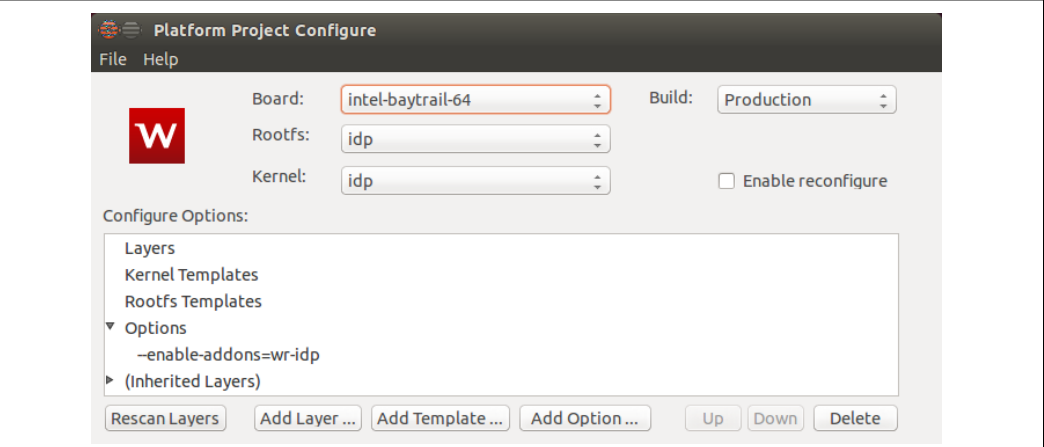

- 11. The **Board** option refers to the processor type installed in the Gateway. Select the correct **Board** for your Gateway:
	- Intel® Atom™ processor: select **intel-baytrail-64**

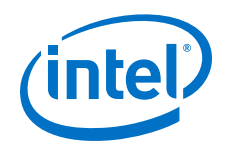

- Intel® Core™ processor: select **intel-haswell-64**
- , select one of the following: **intel-baytrail-64**
- 12. Select **idp** for both **RootFS** and **Kernel**.

*Important:* If **idp** is not listed as a choice, repeat steps 6 - 9, making sure you correctly define --enable-addons=wr-idp in step 7 and **Rescan Layers** in step 8.

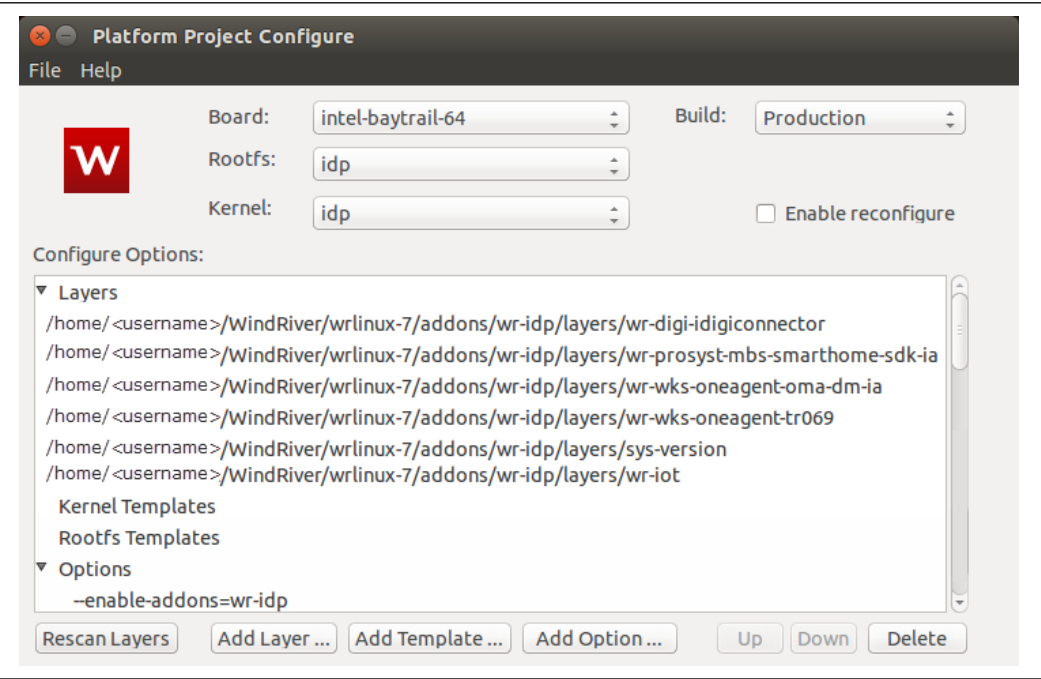

Continue referring to the figure above for steps 11 - 14.

- 13. Click **Add Layer**.
- 14. Click **Browse**.
- 15. In the **Places** window select your user name (your home directory), and then the folder WindRiver/wrlinux-7/addons/wr-idp/layers/wr-digiidigiconnector. Click **OK**, and then click **Add**.
- 16. Repeat step 11 13 to add these layers:
	- sys-version
	- wr-iot
	- wr-prosyst-mbs-smarthome-sdk-ia
	- wr-wks-oneagent-oma-dm-ia
	- wr-wks-oneagent-tr069

### 17. Click **Add Template**.

- 18. Locate and select the following features. Select them by clicking the box at the left of each. Refer to the figure below.
	- feature/bluetooth
	- feature/ems-test

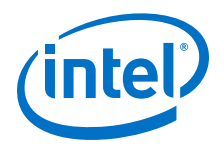

- feature/l2tp
- feature/ipsec\_vpn
- feature/online\_updates
- feature/opc
- feature/opc\_demo
- feature/openjdk-bin
- feature/pptp\_vpn
- feature/realtek
- feature/recovery
- feature/remote-session
- feature/target-toolchain
- feature/vlan

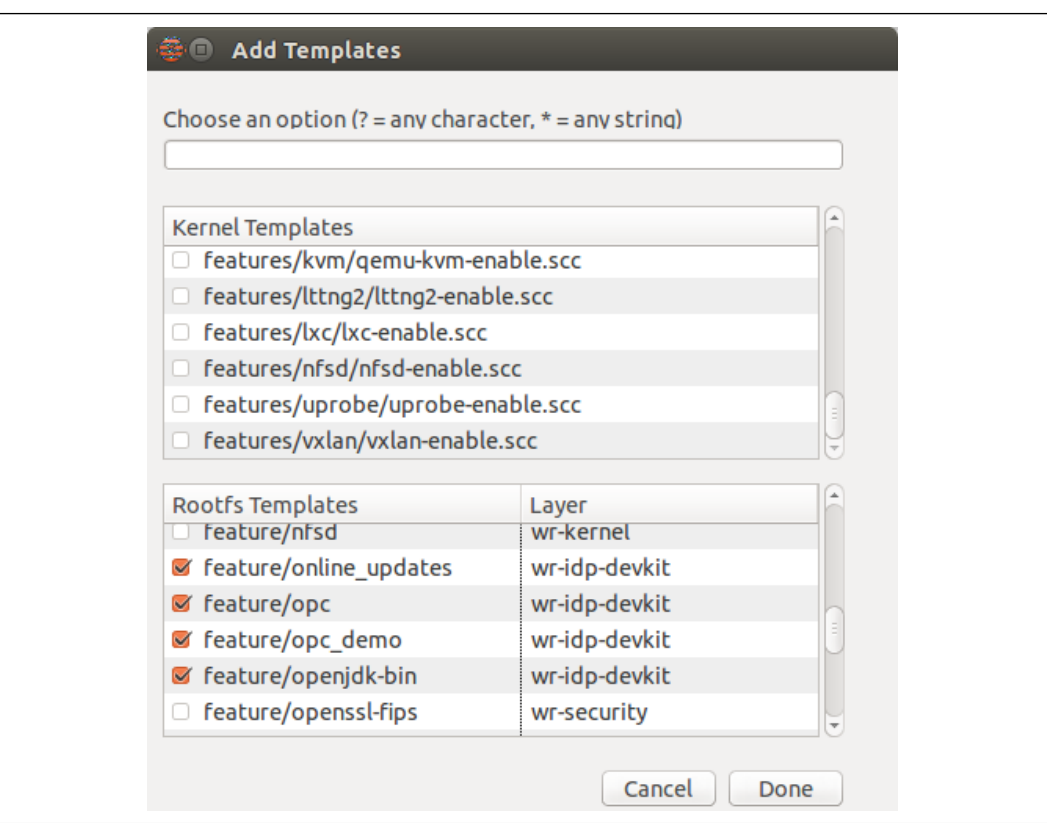

- 19. Click **Done**.
- 20. Click **Run Configure**.

The configuration runs for a few minutes, and then displays results.

- 21. Click **Finish**.
- 22. Remove grsecurity to experiment with application development: [Build Gateway OS](#page-23-0) [Without Grsecurity](#page-23-0)

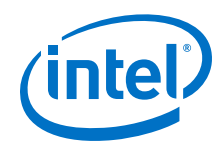

- *Note:* Grsecurity is included in the Linux kernel by default. This feature can inhibit exploration by preventing your apps from working. Disable grsecurity while you experiement with your Gateway. When you are ready to build a production-ready Gateway, consider re-enabling grsecurity.
- 23. From the Workbench menu, select **Project** > **Build Project**.
- 24. Click **OK** in response to the message about parallel builds.

The operating system build begins. It will take 3 - 5 hours to complete. A file with a.bz2 extension and a config.log file are created in \$HOME/Project/ export.

25. Save config.log as config.sh for future development tasks:

**cp config.log config.sh**

26. Continue to [Copy Gateway OS to USB Flash Drive](#page-20-0).

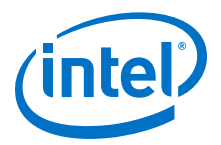

# <span id="page-20-0"></span>**6.0 Copy Gateway OS to USB Flash Drive**

In this section you will copy your Gateway OS onto a bootable USB flash drive. The USB flash drive must be at least 4 GB and **any content on it will be erased**.

1. From your Development Computer, display the storage devices:

**ls /dev/sd?**

- 2. Insert the USB flash drive into your Development Computer.
- 3. Run ls again and compare the results to determine the newly connected storage device (USB flash drive):

**ls /dev/sd?**

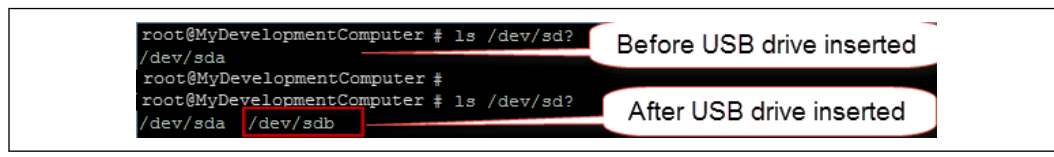

You will need the USB flash drive name in the next step. In this example, the USB flash drive is /dev/sdb

- 4. Change to the appropriate directory:
	- If you built the OS using Workbench, change to the workspace directory, replacing <YourProjectDirectory prj> with the directory name.:

**cd \$HOME/workspace/<YourProjectDirectory\_prj>**

*Note:* There will be two similarly named project directories, one of which has **\_prj** appended to it. Change to the **\*\_prj** directory.

• If you built the OS from the command line:

**cd \$HOME/Project**

5. Deploy the Gateway OS to the USB flash drive. The compiled OS file is named to match the processor type in the Gateway. Select the appropriate command for your Gateway and replace ??? with the storage device:

#### **Deploy for Intel® Atom™ processor:**

```
sudo ./deploy.sh -u -f export/intel-baytrail-64-idp-idp-dist.tar.bz2 -d /dev/??? -
y; sync
```
### **Deploy for Intel® Core™ processor:**

```
sudo ./deploy.sh -u -f export/intel-haswell-64-idp-idp-dist.tar.bz2 -d /dev/??? -
y; sync
```
The deploy process takes about 15 minutes.

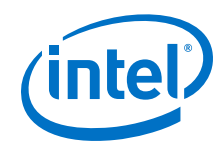

- 6. Type your Linux password if prompted and click **OK**. The bootable USB drive is created when you see DONE!
- 7. **Remove** and **reinsert** into your Development Computer. The flash drive mounts with two partitions, one of which is /media/<username>/wr\_usb\_boot.
- 8. Copy the Gateway OS file to the flash drive. Select the appropriate command for your Gateway and replace <username> with your Linux login name:

### **Copy OS for Intel® Atom™ processor:**

```
sudo cp export/intel-baytrail-64-idp-idp-dist.tar.bz2 /media/<username>/
wr_usb_boot/opt/; sync
```
### **Copy OS for Intel® Core™ processor:**

```
sudo cp export/intel-haswell-64-idp-idp-dist.tar.bz2 /media/<username>/
wr_usb_boot/opt/; sync
```
9. Remove the USB flash drive from your Development Computer.

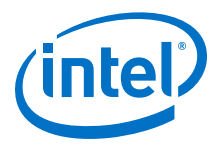

# <span id="page-22-0"></span>**7.0 Install the OS on the Gateway**

- *Important:* Before using these steps, you must complete the steps in the Getting Started Guide, **paying special attention to the steps in "Appendix: Setup BIOS Boot from USB". Your Gateway will not boot to the USB flash drive if these BIOS settings are not correct**. See [https://software.intel.com/en-us/SetupGateway-](https://software.intel.com/en-us/SetupGateway-Atom-hardware)[Atom-hardware.](https://software.intel.com/en-us/SetupGateway-Atom-hardware)
	- 1. Power down the Gateway, insert the USB flash drive, and then re-apply power. Login using root for the login ID and password.
	- 2. Install the OS:

**tgt=/dev/sda /sbin/reset\_media**

When prompted to Restore the boot media to its factory defaults, answer yes. This installation can take up to 20 minutes.

- Important: If you receive the message ERROR: Unmount /dev/sda1 failed! your Gateway might not have booted from the USB flash drive. Check the boot priority and UEFI settings to ensure the first boot priority is UEFI, using the internal storage device. See "Appendix: Setup BIOS Boot from USB" in [https://software.intel.com/en-us/SetupGateway-](https://software.intel.com/en-us/SetupGateway-Atom-hardware)[Atom-hardware](https://software.intel.com/en-us/SetupGateway-Atom-hardware).
- 3. Installation is complete when you see the message DONE! Shut down the Gateway:

**poweroff**

- 4. Remove the USB flash drive and then power up your Gateway.
	- *Note:* If you see a boot error message, such as Reboot and Select proper boot device or similar, ensure the Gateway BIOS has Boot Priority 1 set for: UEFI via internal storage. See See "Appendix: Setup BIOS Boot from USB" in <https://software.intel.com/en-us/SetupGateway-Atom-hardware>
- 5. Login using root for both the login ID and password.

The OS installation is complete.

<span id="page-23-0"></span>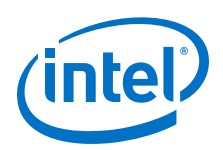

# **Appendix A Build Gateway OS Without Grsecurity**

By default, grsecurity is included in the Wind River® Intelligent Device Platform XT 3 configuration process but the Intelligent Device Platform XT 3 does not include an option to remove it. Complete these steps on your Development Computer to remove grsecurity at the kernel level.

1. Configure the kernel:

**make linux-windriver.menuconfig**

The Kernel Configuration screen is displayed after a few minutes.

2. In the Kernel Configuration, use down arrow key to highlight **Security options**. Press **Enter**.

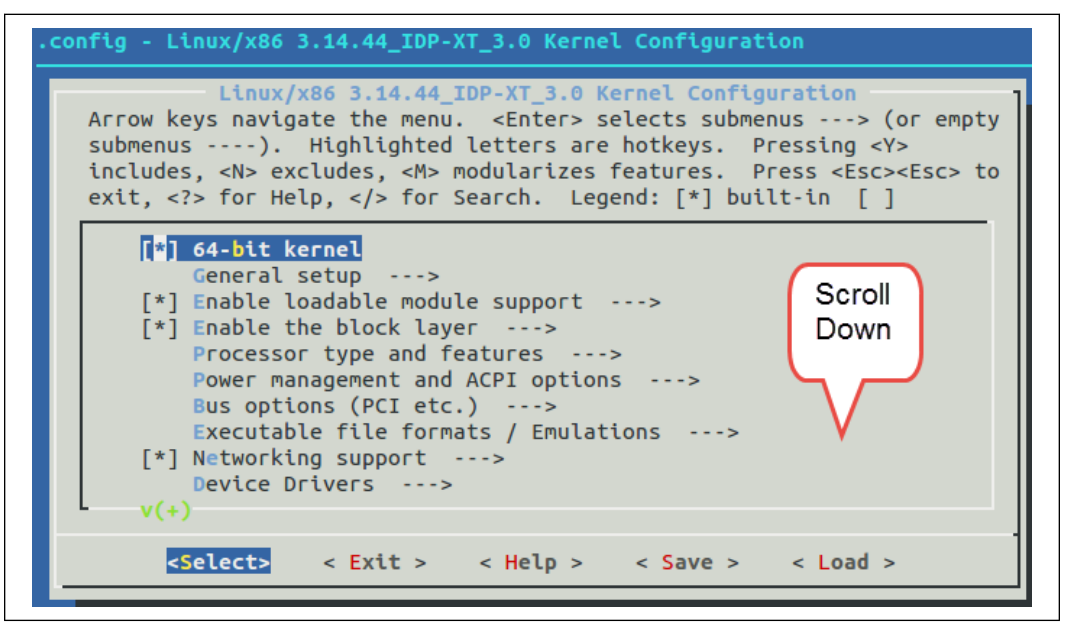

- 3. In the **Security Options** screen, use the arrow keys to select **Grsecurity**. Press **Enter**.
- 4. On the **Grsecurity** screen, an asterisk (\*) indicates grsecurity is included in the kernel. Press the **space bar** to remove the asterisk, disabling grsecurity.

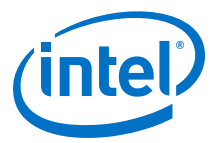

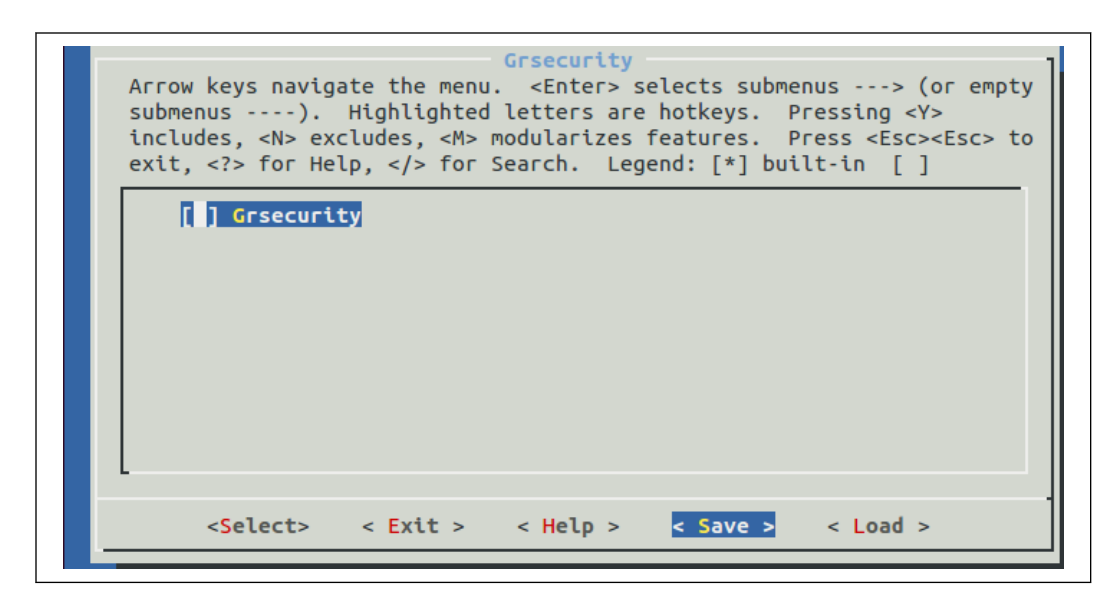

- 5. Use the right arrow key to select **Save**. Press **Enter**.
- 6. When prompted to enter a filename, leave the default .config. Press **Enter**.
- 7. A window confirms the configuration file was written. Press **Enter**.
- 8. On the **Grsecurity** menu, select **Exit**. Press **Enter**.
- 9. On the **Security** menu select **Exit**. Press **Enter**.
- 10. On the Kernel Configuration menu select **Exit**. Press **Enter**.

The kernel is now configured without grsecurity. Continue the Gateway OS build process.

<span id="page-25-0"></span>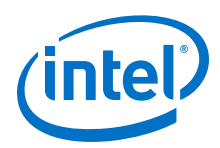

# **Appendix B Login IDs and Passwords**

You are prompted for several login IDs and passwords throughout your installation procedures. The following is a quick reference to the default IDs and passwords.

### **Table 2. Default Login IDs and Passwords**

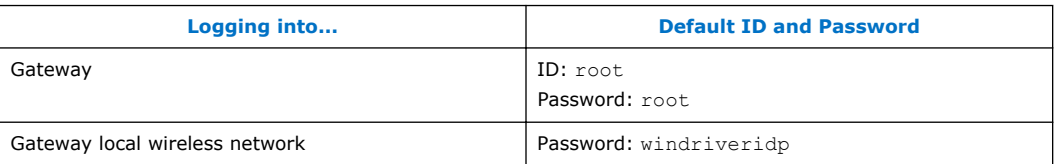

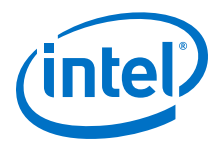

# <span id="page-26-0"></span>**Appendix C Technical Support Options**

#### **Intel® Premier Support**

For users with a registered product, Intel provides technical support for your Gateway through Intel<sup>®</sup> Premier Support. You created an Intel® Premier Support when you registered your Gateway. To access support, go to [https://premier.intel.com.](https://premier.intel.com)

To submit a support request using Intel Premier Support, go to [https://](https://businessportal.intel.com) [businessportal.intel.com](https://businessportal.intel.com). Click the **Product Support Tab** -> **Intel Premier Support Home**. Submit your issue using the product name that is appropriate for your Gateway:

In addition to Intel® Premier Support, registered users can use the Intel® IoT Gateway - Knowledge Forum to ask "how-to" questions. Follow the instructions in the remainder of this Appendix to register, login, and submit questions in the Knowledge Forum.

#### **Intel® IoT Gateway Knowledge Forum**

In addition to the technical support through Intel® Premier Support, an online community knowledge forum is available for your Gateway. The forum is located at <https://ask.intel.windriver.com>. On this forum, you can ask how-to questions and search for answers related to Wind River® Linux and the Wind River development tools.

Intel will continue to offer hardware and software technical support through Intel® Premier Support. The Knowledge Forum is an additional support option. The difference is that questions on the Knowledge Forum are typically related to the installation and usage of Wind River Linux, the Intelligent Device Platform XT, and compilers and development tools, such as the Wind River Workbench.

In using the forum, be aware that this is an open support model and the following bullets apply:

- Wind River hosted knowledge forums, including the Wind River Knowledge Forum and the Intel<sup>®</sup> IoT Gateway Knowledge Forum, are open support repositories that are accessible to Intel, Wind River employees, and customers who have active Support Maintenance Agreements.
- Questions posted on the forums are visible to all users. All users can contribute answers. Both questions and answers can be viewed by any user on the Knowledge Forums.
- Refrain from posting proprietary, confidential, or controlled information on the Knowledge Forums. Intel Corporation and Wind River Systems are not responsible for ensuring the privacy of data on the Knowledge Forums.

This section guides you through accessing and using the Intel<sup>®</sup> IoT Gateway Knowledge Forum.

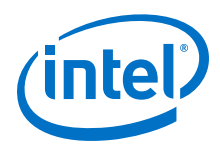

*Note:* If your issue is urgent or related to BSP development on a specific project, create an issue ticket through Intel® Premier Support instead of relying on this forum for answers.

### **Accessing the Forum**

Use the following steps to create a Wind River account and log in to the forum.

- *Note:* You might already have a Wind River support account. If you have an account, disregard Step 1.
	- 1. To create a Wind River support account you must fill out a short form at [https://](https://support.windriver.com/selfservicewebapp/register.action) [support.windriver.com/selfservicewebapp/register.action.](https://support.windriver.com/selfservicewebapp/register.action) This form requires you to enter your license and LAC keys. You received this information after you registered your Gateway.
	- 2. Login at [https://ask.intel.windriver.com.](https://ask.intel.windriver.com) Use your Wind River Online Support account user name and password.
	- 3. If you have not yet done so, then when prompted, set up a screen name. This is the identity you will use in the online community. Other users will see you by this identity. Do not use your email address for your screen name.

#### **Submitting Questions**

Use the following steps to ask a question on the forum.

1. Click **ASK YOUR QUESTION**. See the red box in the following figure.

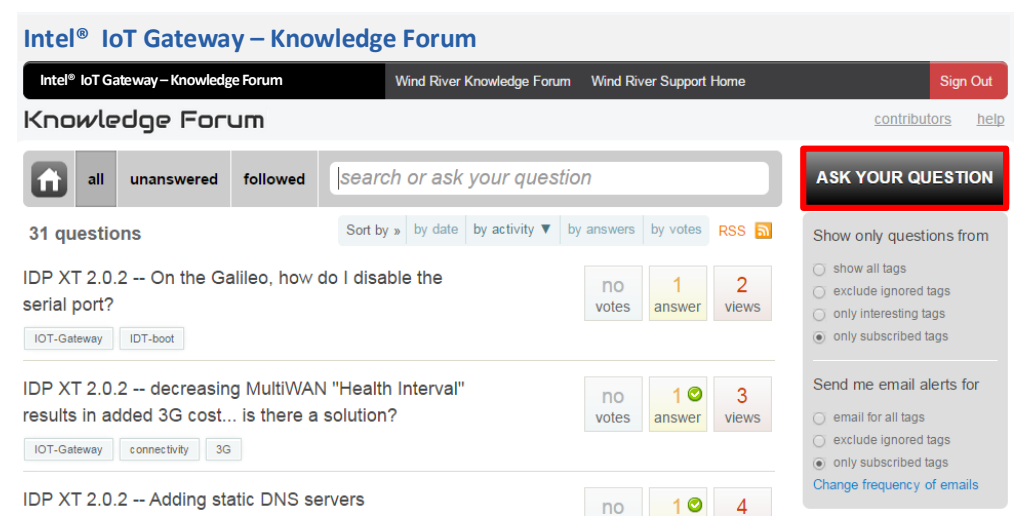

- 2. Title your question in the field provided.
- 3. Provide details. To help the support staff to provide accurate and timely guidance, include details about your test / development environment, including:
	- Detailed information about your question.
	- Software, such as Intelligent Device Platform XT release, Wind River Linux version, BIOS, FW, etc.
	- Hardware, such as board, processor SKU, memory, I/O etc.

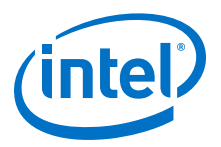

4. Categorize your question. Add **IOT-Gateway** as a tag in addition to specific product tags. This will allow the support team to track issues related to your Gateway.

Your selected tags display in a list. Add and remove tags as necessary.

5. Click **Ask Your Question** to submit the question. See the red box in the following figure.

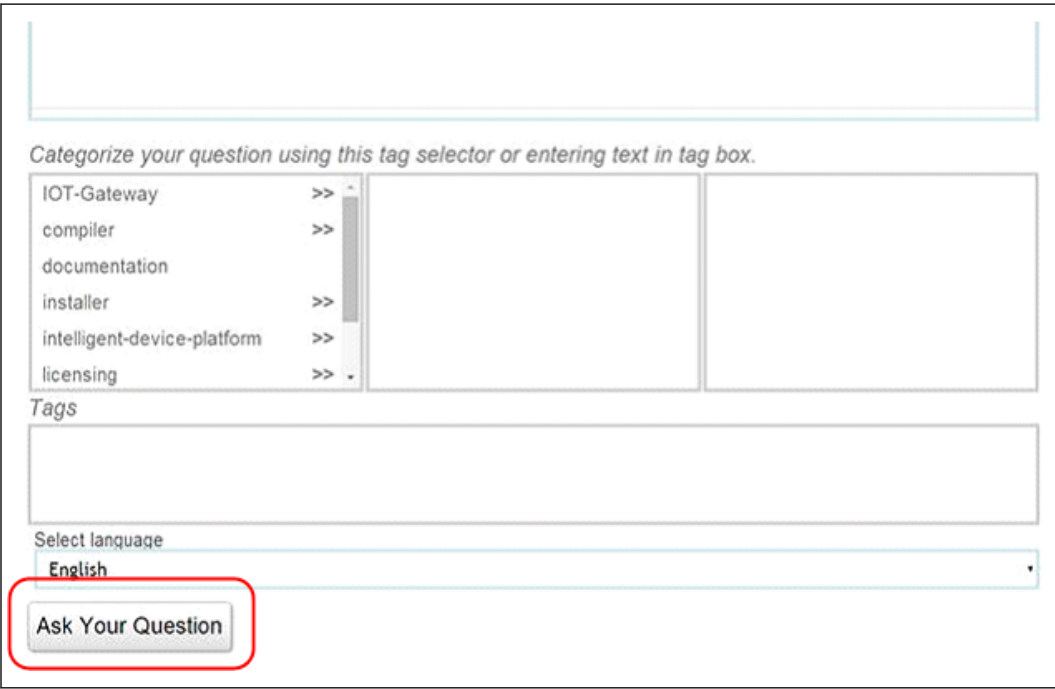

### **Subscribing to Tags**

You can choose to subscribe to specific tags to receive email alerts for issues and updates to questions related to that tag/category. Use the following steps.

1. Select your preferred email setting. See the red box in the following figure.

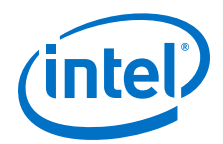

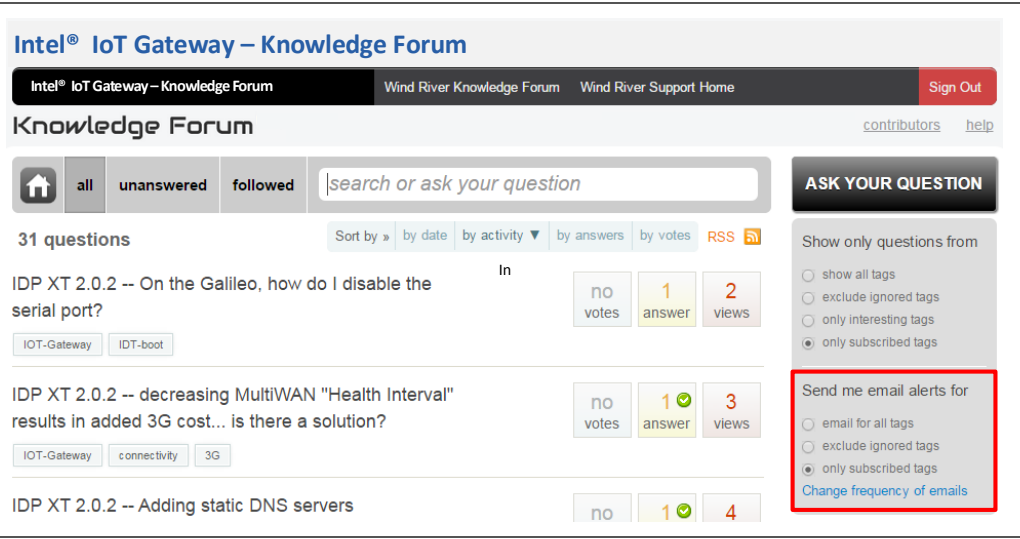

2. Click **Change frequency of emails** to set up how often you receive email messages.

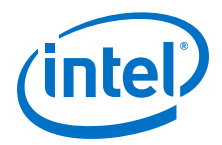

# <span id="page-30-0"></span>**Appendix D Using the Triage Tool**

The Triage Tool is a set of shell scripts designed to collect customer's hardware and software information for efficient issue debugging. One set of scripts is for the Development Computer and second set of scripts is for the Gateway. The scripts know the location of information like log files, and they know the commands to run to gather the details. The output is a compressed tar file that can be provided to Intel's support team for quick issue resolution. Attach your Triage Tool outputs to Intel<sup>®</sup> Premier Support issues for faster resolution.

#### **Development Computer Location and Usage**

On your Development Computer, the script is located in the project directory. The example below shows the usage. In the example:

- -i <install dir> is the path to Wind River Intelligent Device Platform installation directory
- -b <Project> is the path to where you build your project, such as \$HOME/ Project

**\$HOME/Project\$ sudo sh ./triage\_tool\_host.sh -i <install dir> -b <Project>**

The output is a tar file in your current working directory.

### **Gateway Location and Usage**

After deploying the runtime image to your Gateway, the script is located in the / root/examples directory. The example below shows the usage:

**root@WR-IntelligentDevice:~/examples# ./triage\_tool\_target.sh**

The output is a tar file in your current working directory.

<span id="page-31-0"></span>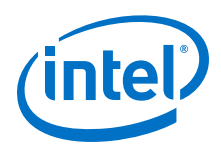

# **Appendix E References**

The following documents might help you complete your installation procedures.

*Note:* You will be required to login to the Wind River Knowledge Library to access these documents. Use your account information from [Activate Wind River License](#page-8-0).

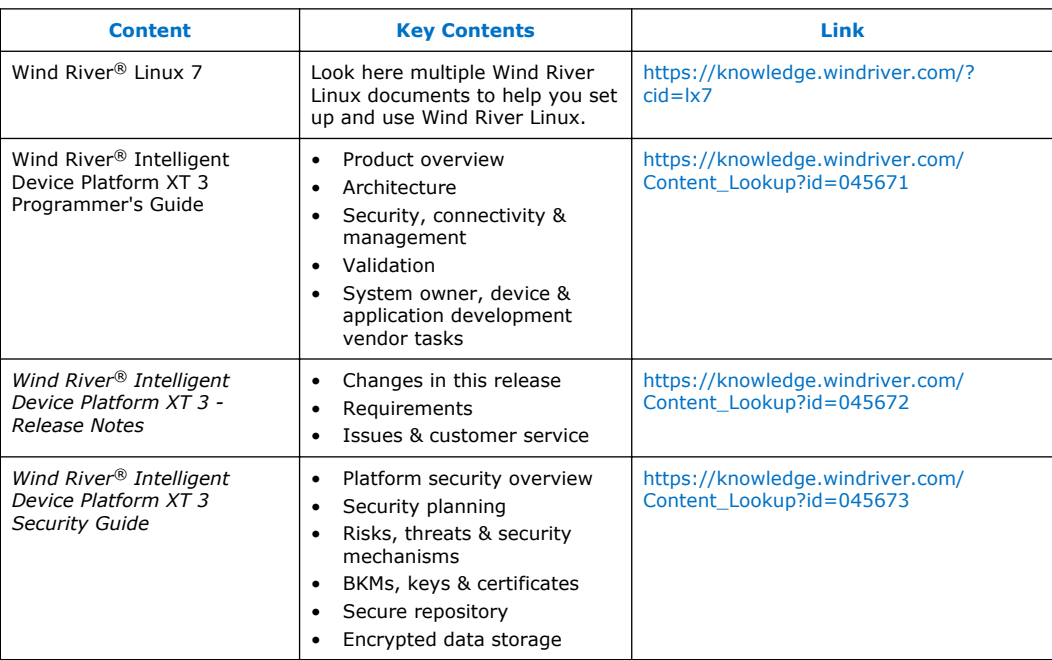